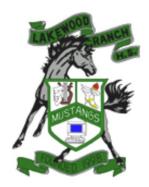

## LAKEWOOD RANCH HIGH SCHOOL

5500 Lakewood Ranch Boulevard Bradenton, Florida 34211 (941) 727-6100 x32156 (941) 727-6099 FAX Kent Ringquist, Athletic Director

## **Athletic Participation Instructions**

All students will be required to complete, submit, and receive verification of clearance prior to being allowed to participate in athletics at Lakewood Ranch High School. This includes participation in conditioning, tryouts, practice, contests and approved off-season activities. Also, if you are on the team, you are required to purchase Athletic Insurance one time for the school year, link:

https://manateeschools.revtrak.net/high-schools/lakewood-ranch-hs/lrhs-athletics/lrhs-athletic-insurance-participation-fee/

In order to successfully complete this process, read this entire document before starting the registration process and be sure to have all required documents scanned in order to be uploaded when prompted.

On the login page, click "Register" under the login box. The parent or legal guardian must register the student-athlete and use the parent's or legal guardian's email address. The student-athlete will be required to sign all portions, as well as the parent or legal guardian.

## **Online Athletic Clearance**

- 1. Visit AthleticClearance.com. Click on the Florida Picture.
- 2. Click on "Create an Account" and follow steps. Or Sign in if you have previously created an account. Watch tutorial video if help is needed.
- 3. Register. PARENTS register with valid email username and password.
- 4. Login using your email address that you registered with.
- 5. Select "Start Clearance Here" to start the process.
- 6. Choose the School Year in which the student plans to participate (Example: Football in Sept 2023 would be the 2023-2024 School Year).

Choose the School at which the student attends and will participate in Athletics.

Choose Sport. \*You can also "Add New Sport" if a multi-sport athlete. Electronic signatures will be applied to the additional sports/activities \*(Make sure you click on all the sports that your student-athlete might participate in during the school year).

- 7. Complete all required fields for:
- -Student Information (Educational History)
- -Parent/Legal Guardian Information
- -Medical History
- -Signature Forms
- -Files (Upload all forms here, EL2 Physical). Please contact the Athletic Director for further instructions regarding additional forms for Non-Traditional Students.
- \*(If you have gone through the AthleticClearance.com process before, you will select the Student and Parent/Guardian from the dropdown menu on those pages)
- 8. Once you reach the Confirmation Message you have completed the process.
- 9. All of this data will be electronically filed with your school's athletic department for review.

Once the Athletic Director has reviewed your application, you will receive an email stating you are approved to participate or \*denied participation.

\*If you are denied participation, you will need to correct the outstanding items indicated. Once it has been resubmitted for approval. The AD will review again. Once you have received an email stating that the student-athlete is cleared for participation. The coach will be notified of the clearance, when this takes place the student-athlete will be allowed to begin participating.

## **Online Athletic Clearance FAQ**

-What is my Username?

Your username is the email address that you registered with.

-Multiple Sports

On the first step of the process, you can "Add New Sport". If you use this option, you fill out the clearance one time and it is applied to the sport selected.

If you complete a clearance and come back later to add a sport, you will "Start New Clearance" and then autofill student and parent information using the dropdown menus on those pages.

-Physicals

The physical form can be downloaded on Files page.

-Why haven't I been cleared? Your school will review the information you have submitted and Clear, Clear for Practice or Deny your student for participation. You will receive an email when the student's status is updated.

-My sport is not listed!

Please contact your school's athletic department and ask for your sport to be activated.